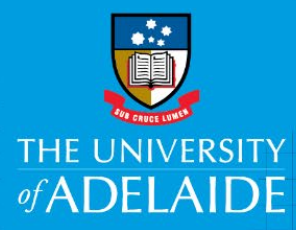

# Approve Contingent Worker Payment

# **Introduction**

This document provides instruction for financial approval of a payment to a Contractor via the Contingent Worker Payment eForm in the PeopleSoft HR system. The purpose of this eForm is to gather details about the contract, work, and payment in order to allow for Financial and HR Compliance approval, determination of entitlement eligibilities and, ultimately, payment to the Contractor via HR payment processes.

Further information about Contractor Management can be found at the HR Contractor Management page, located here:<https://www.adelaide.edu.au/hr/recruitment/contractor-management>

## **Procedure**

This procedure is initiated by notification via email that a new payment request has been created, and requires review and approval.

### Accessing the Form

• Click the **Request Reference** number link from the email notification to open the form

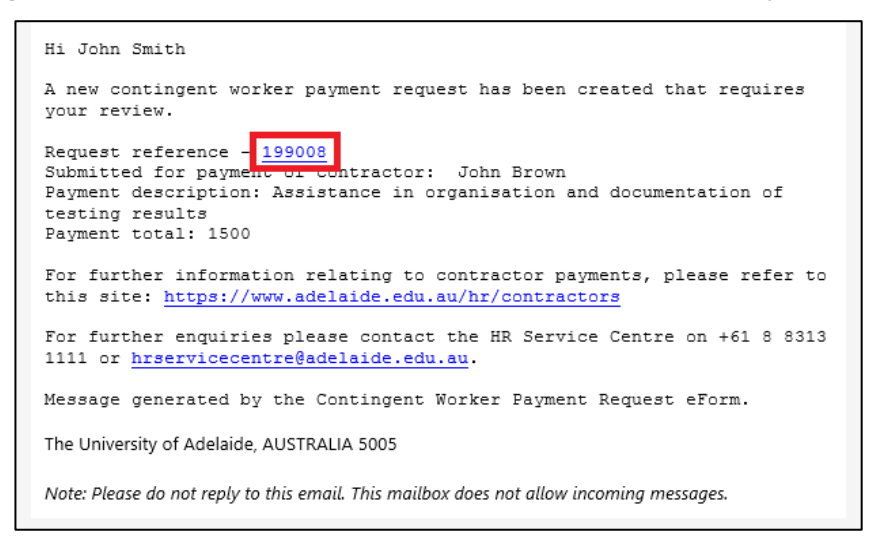

OR

- Log into PeopleSoft HCM[: https://hcm.adelaide.edu.au/psp/hcm92prd/?cmd=login&languageCd=ENG](https://hcm.adelaide.edu.au/psp/hcm92prd/?cmd=login&languageCd=ENG)
- From the PeopleSoft HCM Home Screen, open the **Worklist** tile
- Click on the **Link** for the relevant **Work Item**, confirming that it's a **Contingent Worker Payment**

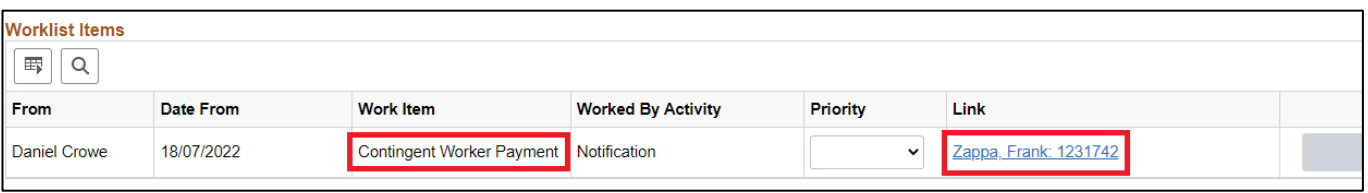

Contact us For further support or questions, please contact the HR Service Centre on +61 8 8313 1111 or hrservicecentre@adelaide.edu.au OR

• From the PeopleSoft HCM Home Screen, open the **eForms Homepage** tile

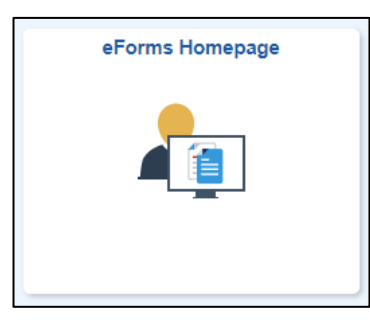

• Click the **Evaluate a HR eForm** link

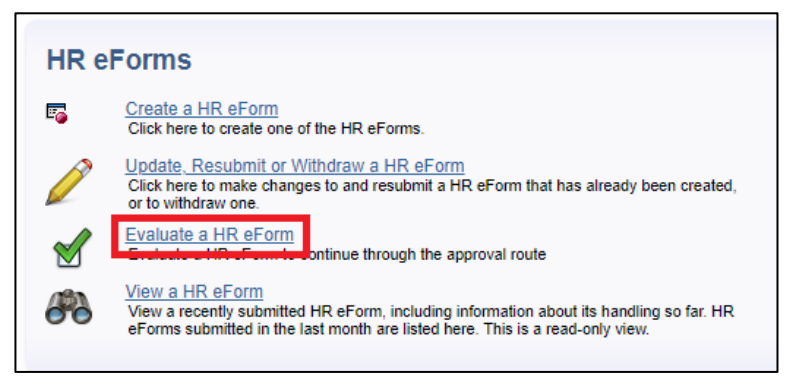

• Select **Workflow Form Type** of CWP then click the Search button

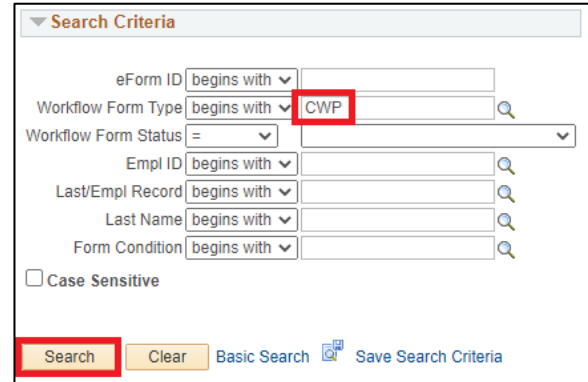

• If there's a single search result, the form will be shown. If there's more than one search result, choose which one to review and approve by clicking on it

#### Reviewing the Payment Request

• The **Employee Information** section contains some additional characteristics of the Contingent Worker, which should be reviewed to ensure it's the correct record

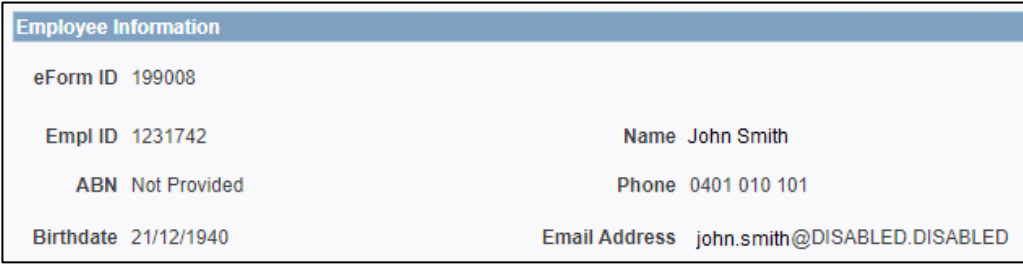

• The **Payment Description** section contains a short description of the payment

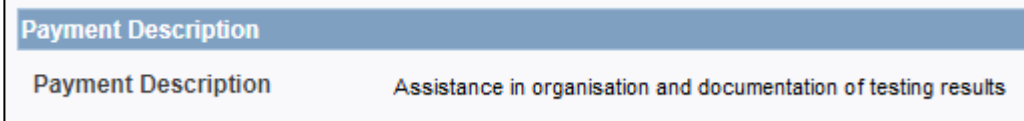

• The **Contract/Engagement Information** section contains information the overall Contract/Engagement for which the current payment may be the whole payment or only a part

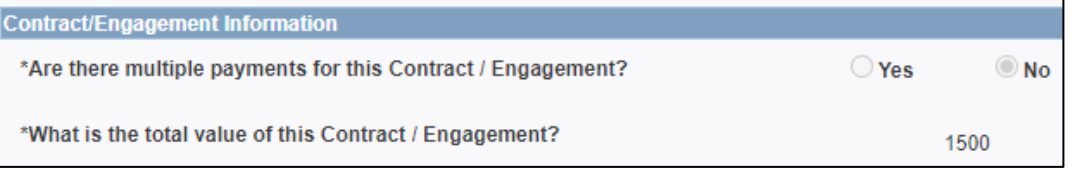

• The **Work Details** section contains information relevant to correct calculation of the payroll tax obligations of the University of Adelaide

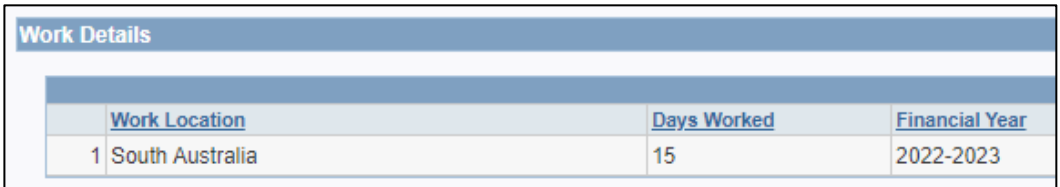

• The **Payment Details** section contains information from the invoice (or other form of payment request) in as much detail as necessary to properly determine the University's tax and superannuation obligations and ensure correct payment to the contractor.

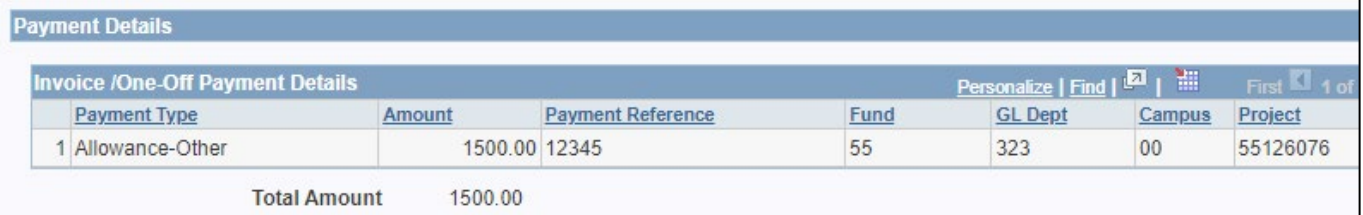

- In the **Attachments** section a copy of the invoice (or other form of payment request) should be attached with a copy of the Consulting Services Agreement (CSA) or agreed contract, or any other paperwork that is relevant to this payment
	- o If there is no invoice (or other legitimate form of payment request) attached, this payment should not be approved

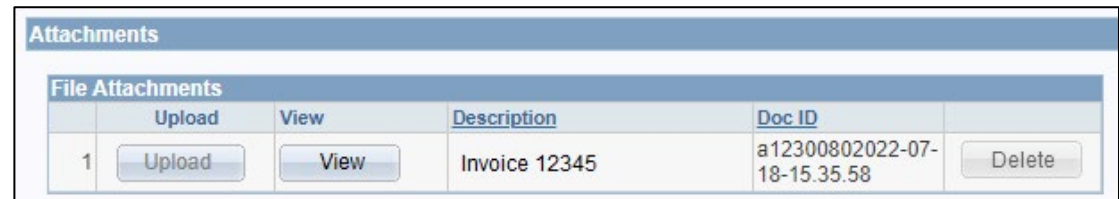

#### Approve or Decline the Request

• If Declining the payment request, make sure to enter a reason into the Comments section

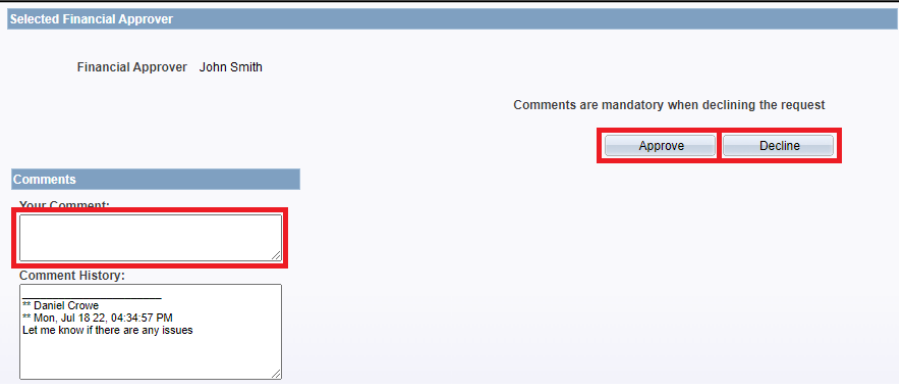

• Choose the appropriate option on the confirmation window

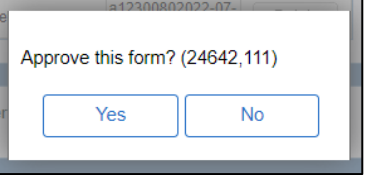

### Confirmation

Upon successful form approval the following screen will be presented, the Contract Compliance Officer step will be highlighted as the current status of the workflow.

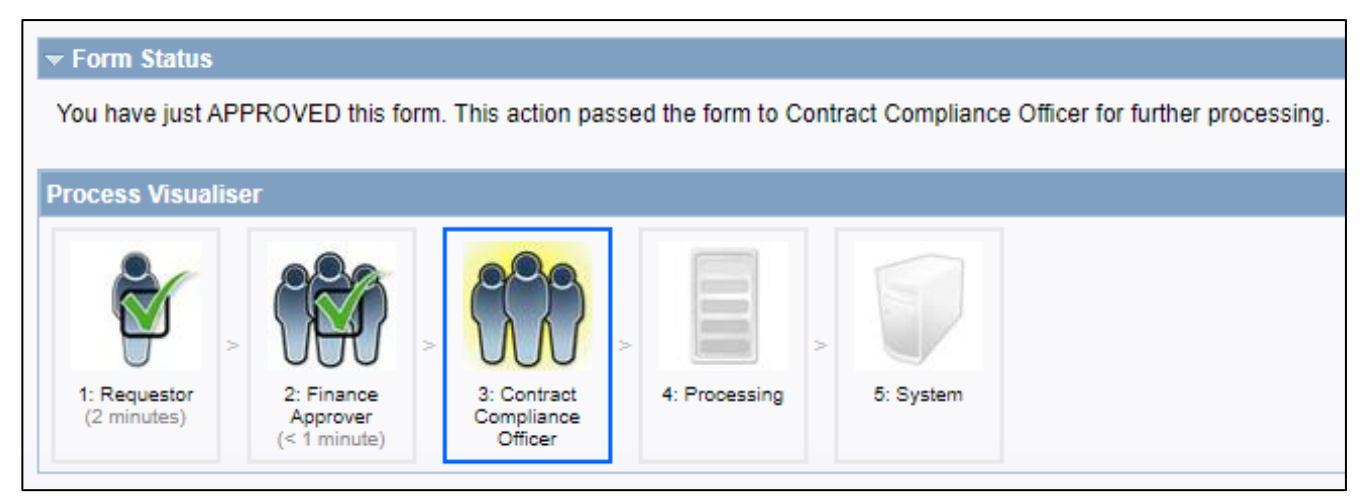